▶ ドメイン指定受信の操作方法~ドコモをお使いの方~

## **[**はじめに**]**

i モードボタンを押して「iMenu」を開く → 「お客様サポート」を押す → 「各種設定(確認・変更・利用)」を選択 → 「メール設定」を選択

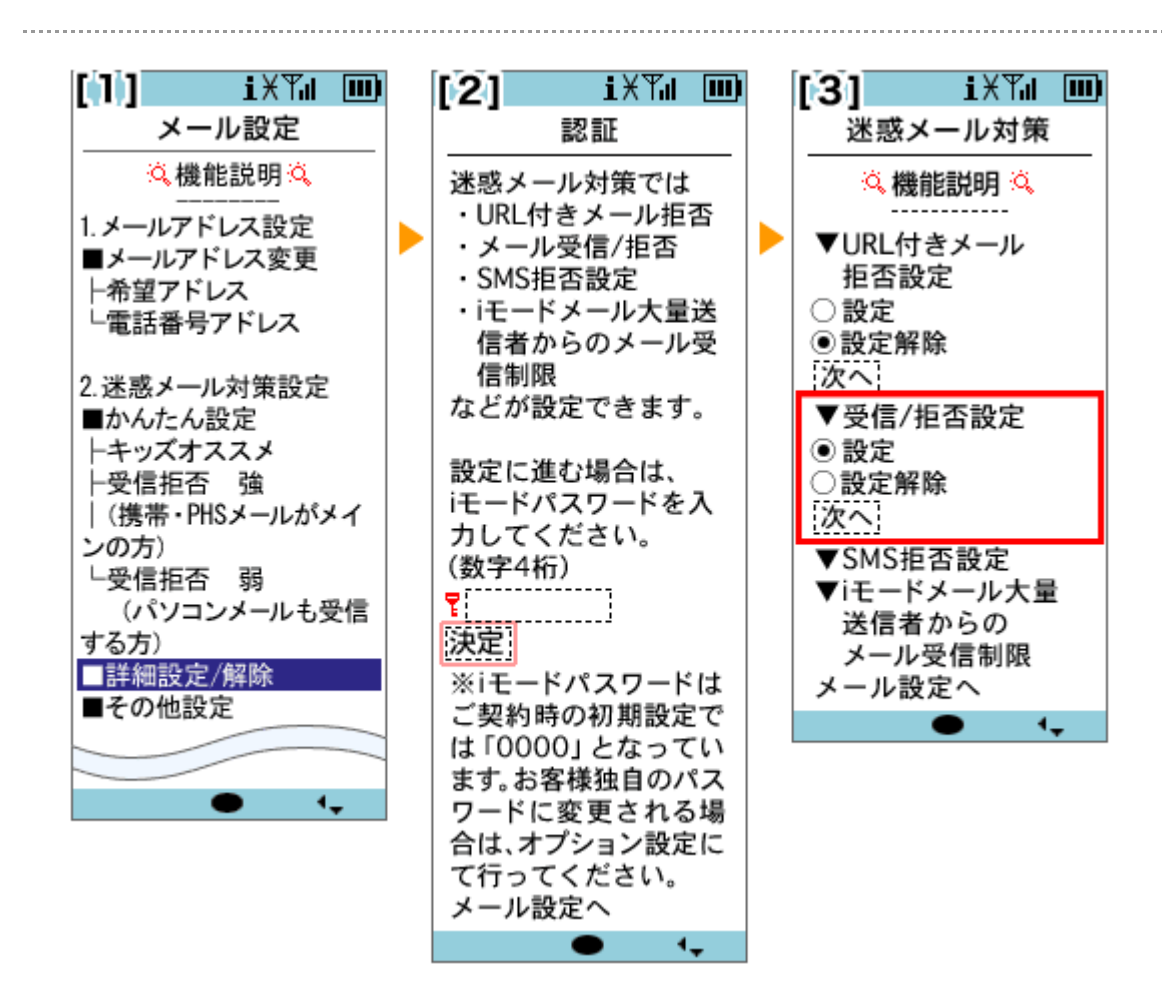

[**1**] 「詳細設定/解除」を選択

- [**2**] i モードパスワード(暗証番号)を入力し、「決定」を押す
- [**3**] 「受信/拒否設定」の「設定」を選択し、「次へ」を押す

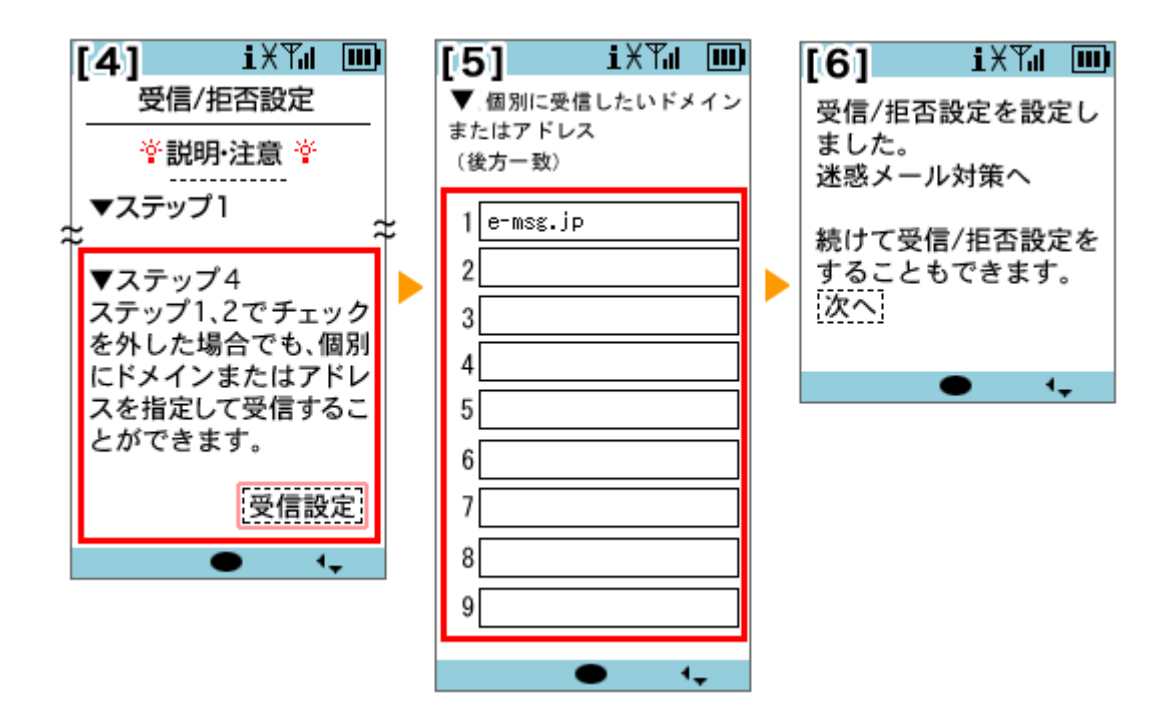

- [**4**] 「ステップ 4」にある「受信設定」を押す
- [5] 画面を下へ移動し、「個別に受信したいドメインまたはアドレス」まで進む 入力欄に e-msg.jp と入力し、画面を下へ移動し「登録」を押す

※この他に「e-msg.jp」を含むメールアドレスが既に入っていた場合は、 それらは全て削除(クリア)して下さい。

[**6**] 設定完了

- ★ 機種の仕様によって、一部表示が異なる場合があります。
- ★ 設定がうまくいかない場合は、以下にお問い合わせ下さい。

ドコモ インフォメーションセンター

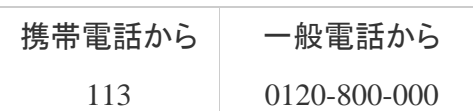